### **Fernbedienung SIPROTEC 3 und 4 über LOGEM 928 / LGH 28.8D**

### *Übersicht*

Im Folgenden wird ein Leitfaden, mit Einstellungen **für DIGSI 4 ab Version 4.4x**, das analoge Büromodem **LOGEM 928** und das Anlagenmodem **LOGEM LGH 28.8 D**, zur Fernbedienung von Schutzgeräten vorgestellt. **Diese Beschreibung baut auf das Dokument** *"Zentrale Bedienung von SIPROTEC 3 und 4 Geräten"* **auf.** Hier wurde bereits eine Anlage zur zentralen Bedienung mit 19200 Baud und dem Datenformat (Frame) 8N1 aufgebaut und getestet. Wie im Applikationsbeispiel "APPL\_A\_DIG4\_SIP3-4\_MS\_KE928\_KE28.8.DSF" dargestellt, können die Geräte wahlweise, je nach Topologie und Sicherheitsanforderungen, über LWL-Verbindungen oder RS485-Bus fernbedient werden. Beachten Sie bitte auch die Dokumente "Allgemeine Hinweise" und "Passwortschutz des Anlagenmodems LOGEM LGH 28.8D" im Internet unter **www.SIPROTEC.de**.

### *Projekt und Anlage erstellen*

Das Projekt mit Anlagenordnern, Abzweigordnern und Schutzgeräten wurde bereits angelegt und erfolgreich getestet.

#### *Modems installieren*

Vor dem Anlegen und Einstellen der Modems in DIGSI 4, muss der Modemtreiber in Windows installiert werden. Der Modemtreiber kann dem Modem beiliegen oder aus dem Internet sein. In diesem Beispiel wurde der

Modemtreiber aus Windows 98 installiert.

Wie das funktioniert entnehmen Sie bitte der Modem- oder Windowsbeschreibung.

Die Voreinstellungen wurden nicht geändert.

#### *Telefonbuch anlegen*

Für jedes Modem muss im Projekt unter "Telefonbuch" eine Adresse (Telefonnummer) zentral hinterlegt werden. Durch einen Doppelklick auf das Ikon "Telefonbuch" wird mit "Neu" die Telefonnummer des Büro- und der Anlagenmodemsmodems mit einem Namen hinterlegt (siehe Bilder unten). Die Landeskennzahl und die Ortskennzahl (ohne 0) müssen angegeben werden.

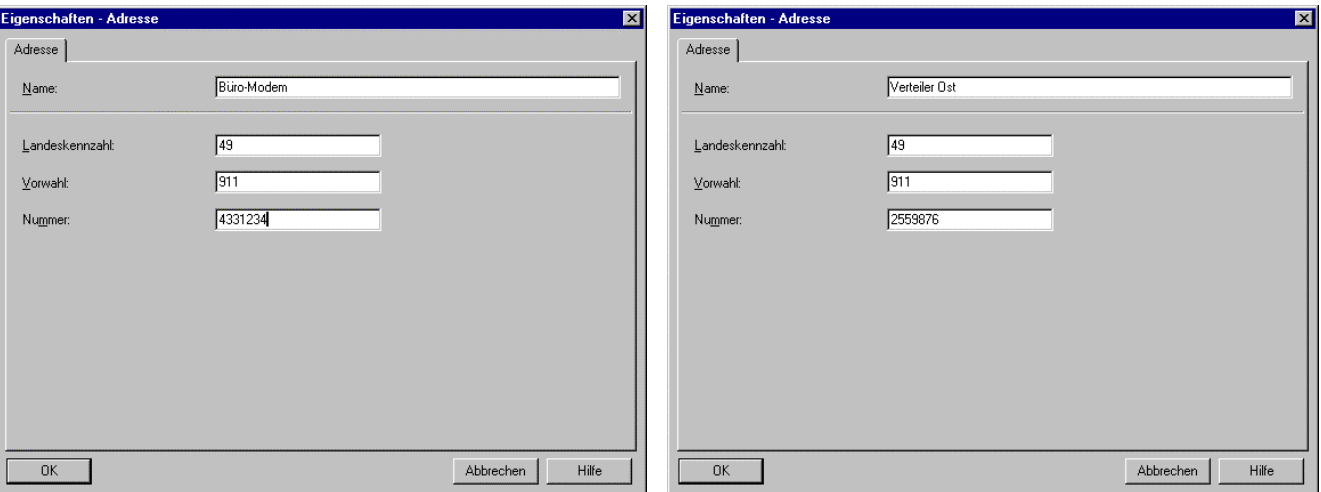

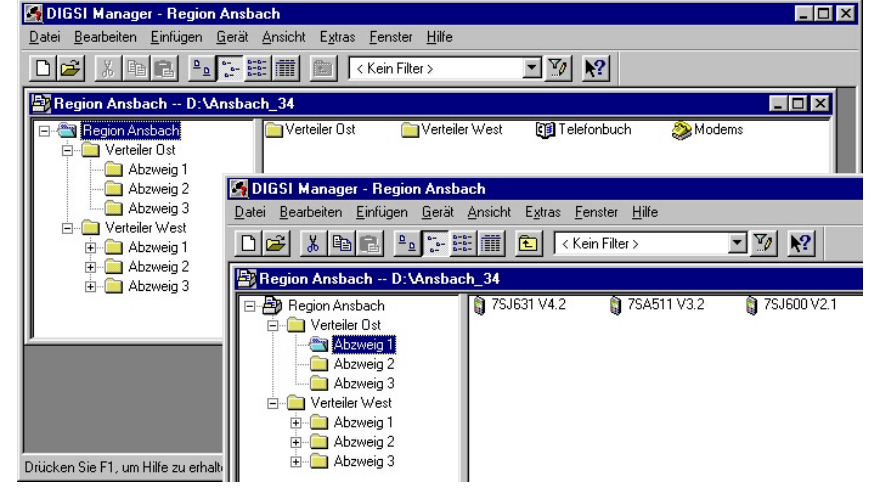

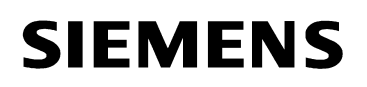

Wurden die Fenster jeweils mit "OK" geschlossen, können die Einstellungen in der Übersicht kontrolliert werden. Nach dem schließen des Fensters mit "OK" sind alle Einstellungen des Telefonbuches gespeichert.

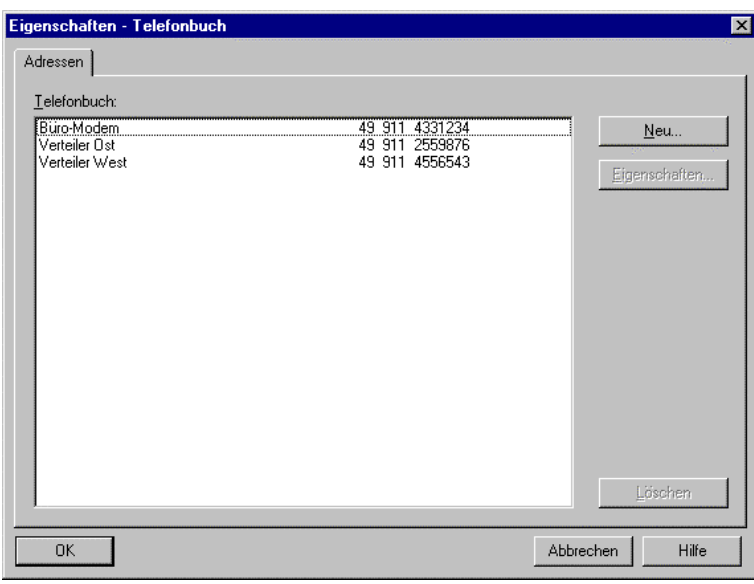

#### *Büromodem in DIGSI 4 anlegen*

Ist der Modemtreiber für das LOGEM 928 mit seinen Standardeinstellungen erfolgreich installiert und das Telefonbuch gefüllt, kann das Büromodem mit seinen Einstellungen in DIGSI 4 angelegt werden. Durch einen Doppelklick auf das Ikon "Modems" wird mit "Neu" das Büromodem angelegt. Für das Modem wird ein Name vergeben, z.B. Büromodem. Unter Modeminitialisierung wird ATX3 nur eingegeben, wenn aus einer Nebenstellenanlage gerufen wird. Der bereits installierte Modemtreiber wird unter "Modemtreiber" ausgewählt. Die "Zugeordnete Adresse" wird aus dem Telefonbuch ausgewählt.

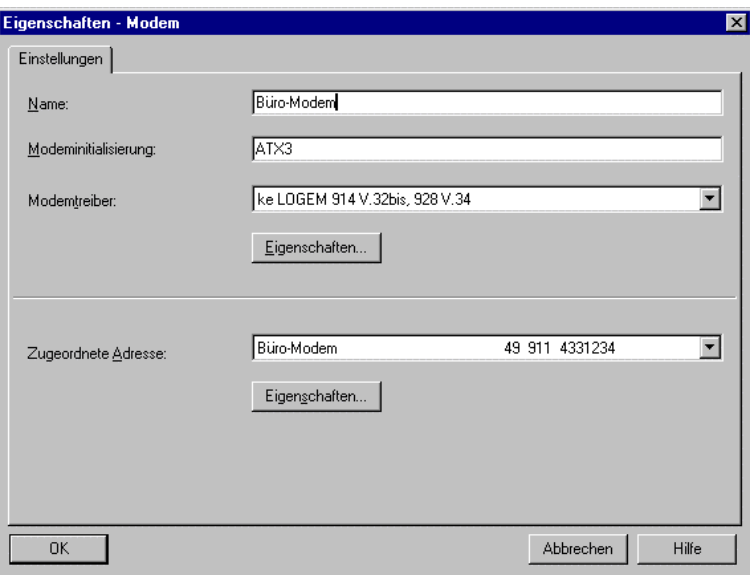

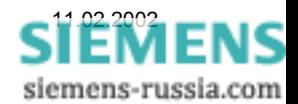

### *Eigenschaften Büromodem*

Der Anschluss wurde schon bei der Modeminstallation gewählt.

Die "Maximale Geschwindigkeit" muss auf 19200 eingestellt werden.

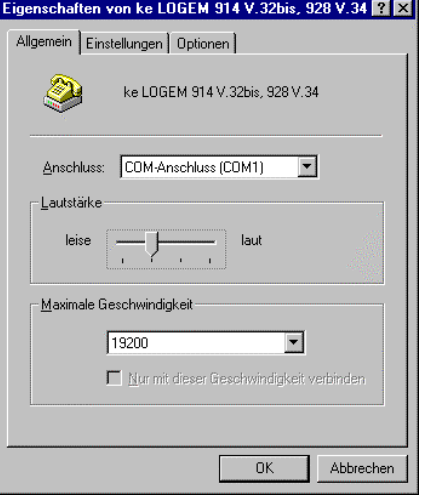

Unter "Einstellungen" werden keine Änderungen vorgenommen. Das Datenformat (Frame) bleibt auf 8 keine 1.

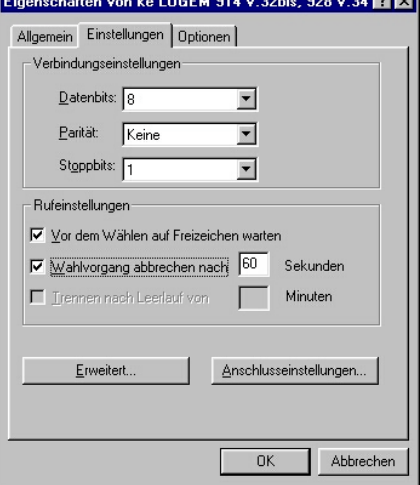

Unter "Erweiterte Einstellungen" muss die "Datenflusskontrolle" und die "Datenkomprimierung" ausgeschaltet werden.

Unter "Weitere Einstellungen" wird der Modem-Initialisierungsstring ATX3 aus DIGSI 4 "Eigenschaften Modem" automatisch eingetragen. Ist dies nicht der Fall, werden die Einstellungen in DIGSI nicht übernommen. Es ist dann gegebenenfalls ein anderer Modemtreiber erforderlich.

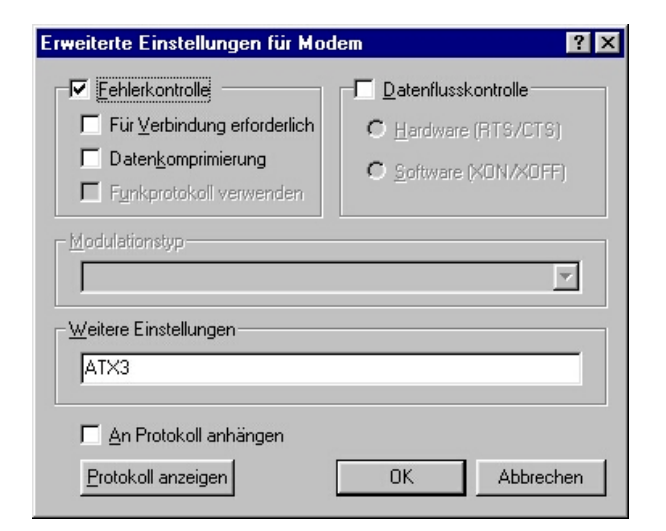

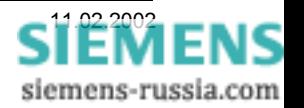

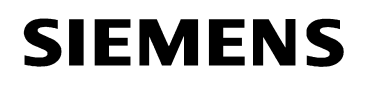

#### *Anlagenmodem in DIGSI 4 anlegen*

Durch einen Doppelklick auf das Ikon "Modems" wird mit "Neu" das Anlagenmodemmodem angelegt. Für das Modem wird ein Name vergeben, z.B. Verteiler Ost. Unter Modeminitialisierung wird ATX3 nur eingegeben, wenn aus einer Nebenstellenanlage zurückgerufen wird.

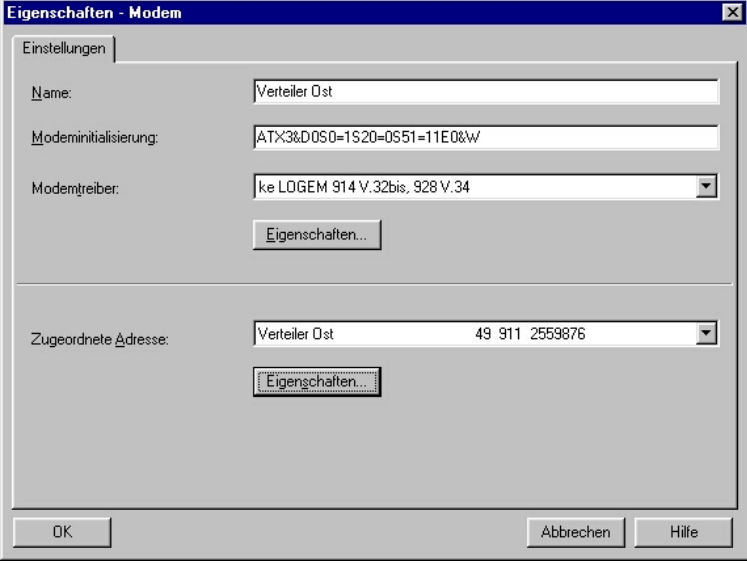

Die Befehle bedeuten:

- X3 Rufen aus Nebenstellenanlage
- &D0 Steuerleitung DTR wird ignoriert da vom Schutzgerät nicht unterstützt
- S0=1 Rufannahme nach erstem Klingelzeichen
- S20=0 Zeichen während Verbindungsaufbau ignorieren
- S51=11 Feste Baudrate zum Schutzgerät (19200 Baud)
- E0 Echo ausschalten
- &W Einstellungen werden im nichtflüchtigen Speicher gesichert

Der bereits installierte Modemtreiber (der gleiche wie für das Büromodem) wird unter "Modemtreiber" ausgewählt. Die "Zugeordnete Adresse" wird aus dem Telefonbuch ausgewählt.

#### *Eigenschaften Anlagenmodem*

Unter "Allgemein" muss die "Maximale Geschwindigkeit" auf 19200 eingestellt werden.

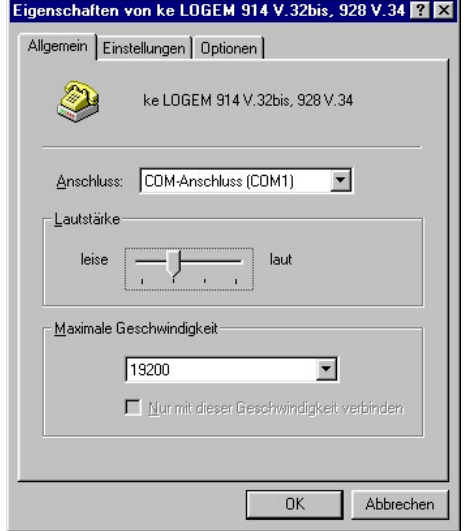

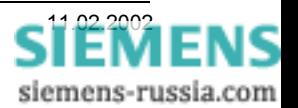

Unter "Einstellungen" werden keine Änderungen vorgenommen. Das Datenformat (Frame) bleibt auf 8 keine 1.

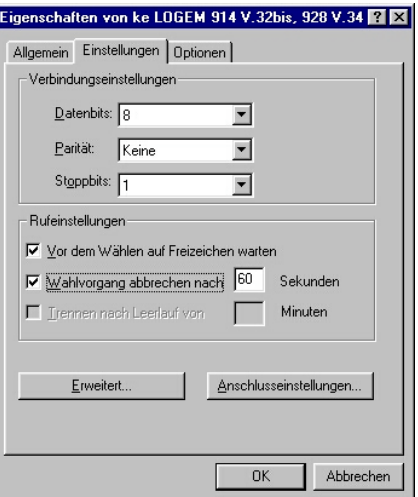

Unter "Erweiterte Einstellungen" kann die "Fehlerkontrolle" eingeschaltet bleiben.

Die "Datenflusskontrolle" und "Datenkomprimierung" muss ausgeschaltet werden, da sie vom Schutzgerät nicht unterstützt wird.

Unter "Weitere Einstellungen" wird der Modem-Initialisierungsstring ATX3&D0S0=1S20=0S51=11E0&W aus DIGSI 4 "Eigenschaften Modem" automatisch eingetragen. Ist dies nicht der Fall, werden die Einstellungen in DIGSI nicht übernommen. Es ist dann gegebenenfalls ein anderer Modemtreiber erforderlich.

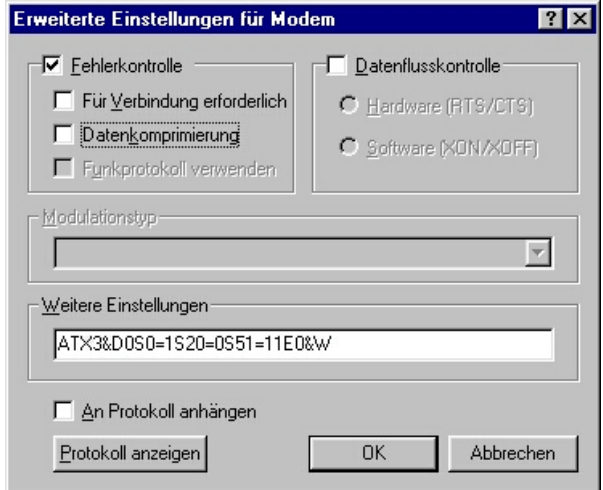

Sind die Modems alle angelegt, können sie in der Übersicht nochmals mit Eigenschaften kontrolliert und ggf. geändert werden.

Hier kann das Anlagenmodem auch initialisiert werden (siehe nächstes Kapitel).

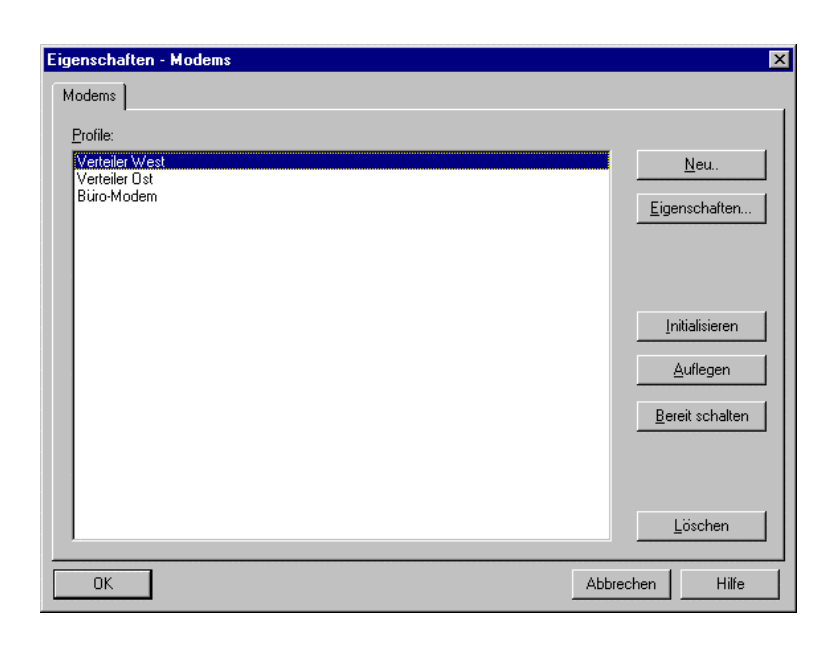

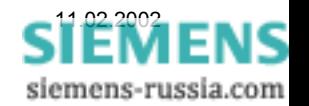

### *Anlagenmodem initialisieren*

Das Anlagenmodem muss zur Initialisierung einmalig mit einem Standardmodemkabel an den DIGSI-PC angeschlossen werden. Die DIL-Schalter des Modems stehen alle in Lieferstellung "OFF". **Hinweis:** Wenn mit Passwortschutz oder automatischem Rückruf gearbeitet werden soll, sollten

diese Modemeinstellungen mit dem Windows-Programm "Hyperterminal" vorgezogen werden, da nach der Initialisierung mit DIGSI 4 das Echo ausgeschaltet wird und dadurch die Eingaben nicht mehr sichtbar sind.

Vor der Initialisierung sollte das Modem durch die Resetprozedur

- Hilfsspannung ausschalten
- Resetknopf gedrückt halten und Hilfsspannung einschalten
- Warten bis LED ..M2" leuchtet zurückgesetzt werden.

Das Modem im Fenster "Eigenschaften Modems" das gewünschte Modem markieren und mit dem Button "..Initialisieren" das Modem initialisieren. Hinweis: Sollten im Fenster "Report" Fehlermeldungen erscheinen, kann das daran liegen, dass keine Rückmeldungen vom Modem kommen, z.B. durch den aktiven Parameter "Q1".

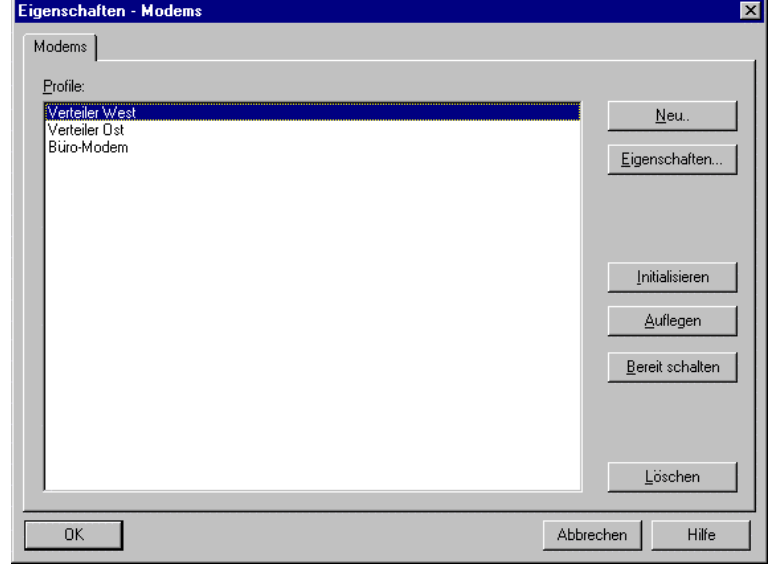

Die Einstellungen sind nun im Modem fest hinterlegt und bleiben auch nach einem Stromausfall erhalten.

Ob auch wirklich alle Einstellungen vom Modem übernommen wurden, sollte mit dem Windows-Programm "Hyper Terminal" (mit Einstellung COM1, 19200, 8N1) durch Eingabe des Befehls "AT&V" kontrolliert werden. Die Eingaben werden nicht im Fenster angezeigt, da das Echo mit "ATE0" ausgeschaltet ist. War die Initialisierung mit DIGSI 4 nicht erfolgreich, können die Befehle auch mit "Hyperterminal" nachträglich eingegeben werden.

Das Anlagenmodem wird jetzt noch mit dem Sternkoppler oder anderem Umsetzer zu den Schutzgeräten verbunden und ist betriebsbereit.

#### *Modemverbindung festlegen*

Für die Anlage, z.B. Verteiler Ost, muss eine Modemverbindung angelegt werden. Hier wird festgelegt, welche Modems mit entsprechenden Einstellungen und zugewiesenen Telefonnummern für den Verbindungsaufbau verwendet werden.

Dazu muss mit der rechten Maustaste eine "Modemverbindung" in den Anlagenordner eingefügt werden.

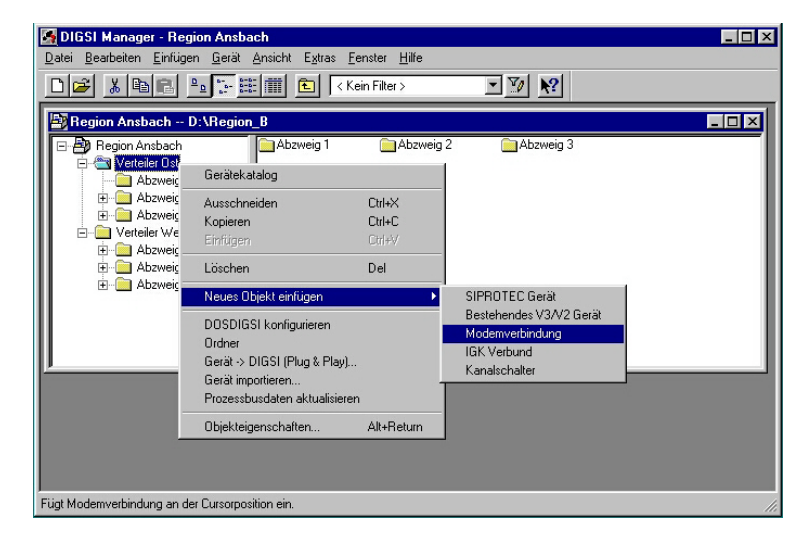

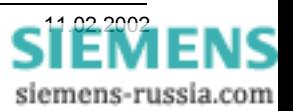

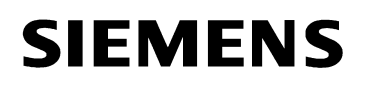

Ist die Modemverbindung angelegt, können die Modems unter "Eigenschaften Modemverbindung" (rechte Maustaste) ausgewählt werden.

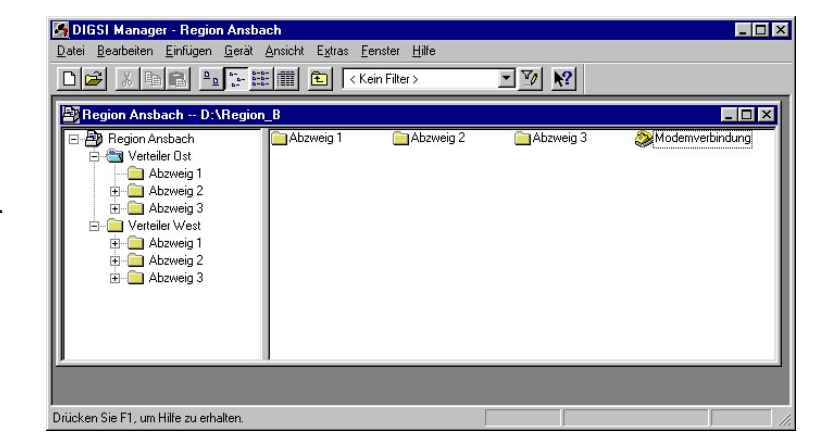

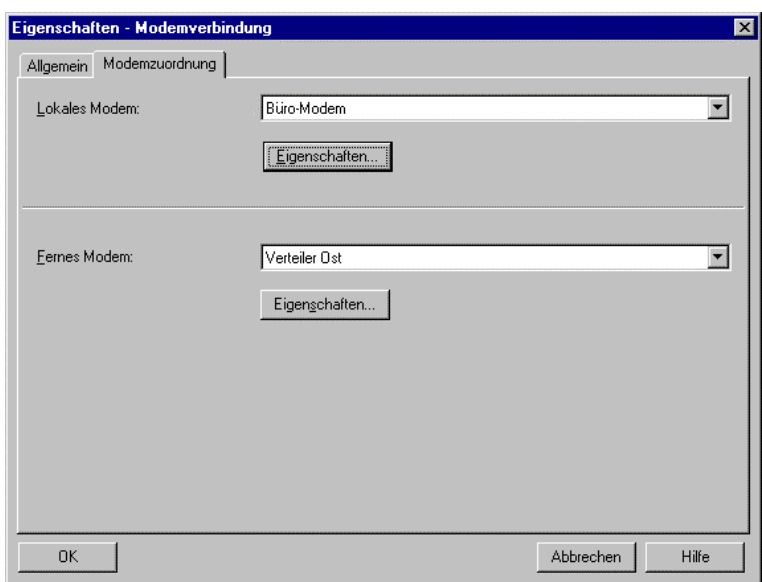

Alle Einstellungen in DIGSI 4 sind nun vollständig und das Büromodem kann über ein Modemkabel, das meist im Lieferumfang enthalten ist, mit dem Bedien-PC verbunden werden.

#### *Modemverbindung aufbauen*

Die Modemverbindung kann durch einen Doppelklick auf die "Modemverbindung" und anschließender Auswahl des Gerätes, oder vom gewählten Schutzgerät aus, direkt erfolgen.

Unter "Online" "Direkt" wird die PC-Schnittstelle eingestellt an der das Büromodem angeschlossen ist, und unter "Geräteschnittestelle" die Serviceschnittstelle "hinten" oder die Frontschnittstelle "vorne" ausgewählt.

Danach wird die "Modemverbindung" markiert und der Verbindungsaufbau mit "OK" gestartet.

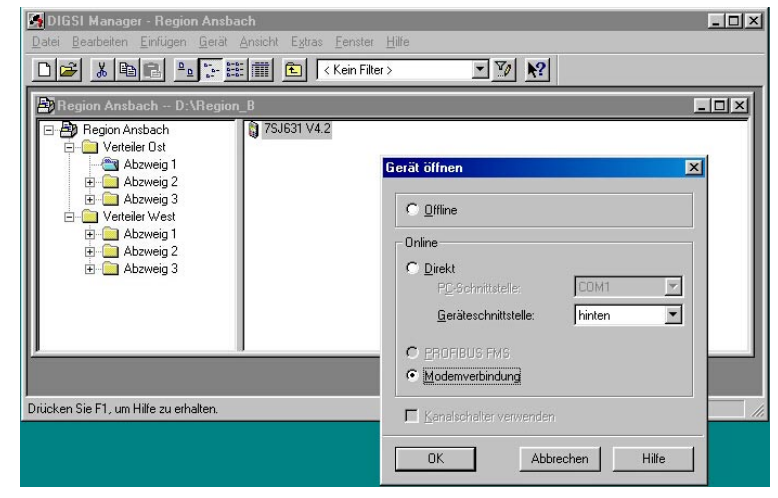

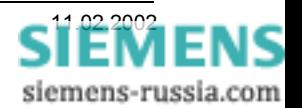

DIGSI 4 bietet als Modemverbindung die im Projekt nächste über dem Gerät liegende Modemverbindung an. Ist dies die Richtige, wird mit "OK" bestätigt.

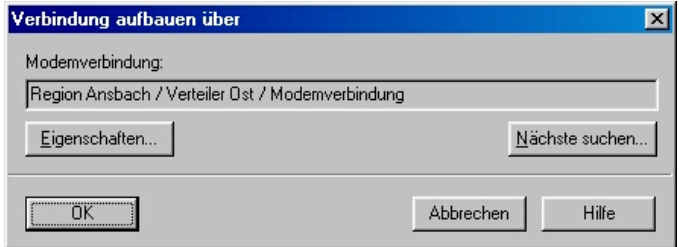

Im folgenden Fenster wird die "Zu wählende Rufnummer" angezeigt und kann nochmals kontrolliert werden.

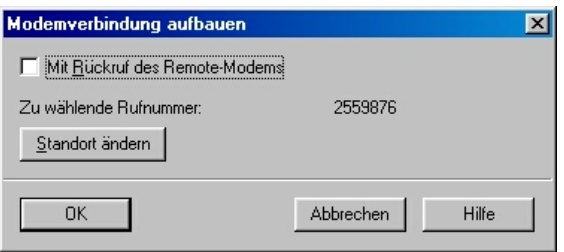

Werden zu viele führende Nullen angezeigt, können diese unter "Standort ändern" entfernt werden.

Sollte dies nicht helfen, kontrollieren Sie bitte die vollständige Eingabe der Rufnummern im Telefonbuch (siehe Telefonbuch anlegen).

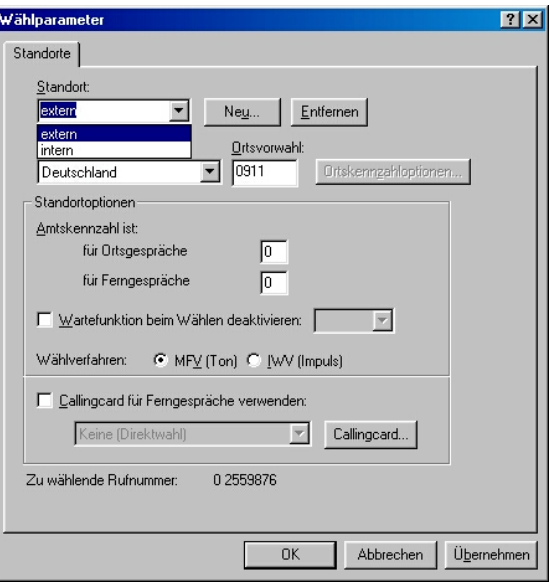

Der Anwahlvorgang kann in einem "Report-Fenster" verfolgt werden. Steht die Modemverbindung, wird automatisch die Verbindung zum Schutzgerät aufgebaut.

Viel Erfolg

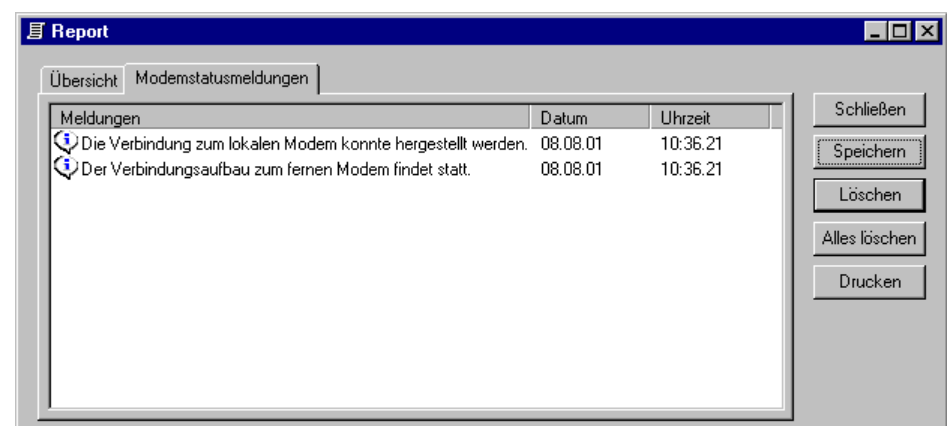

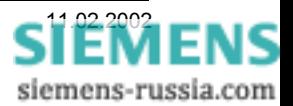